### **When adding a CV/Resume to your iRIS Profile please follow the below directions:**

Log into your iRIS account.

From your home page click on My Assistant in the middle left hand corner.

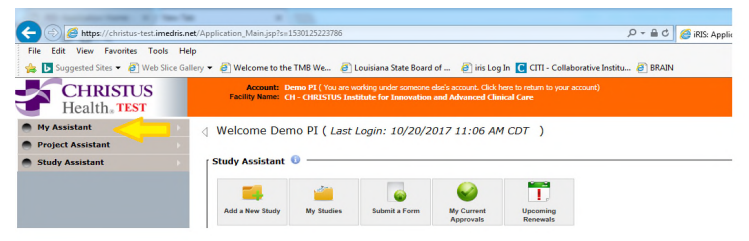

Then click on My Account Information.

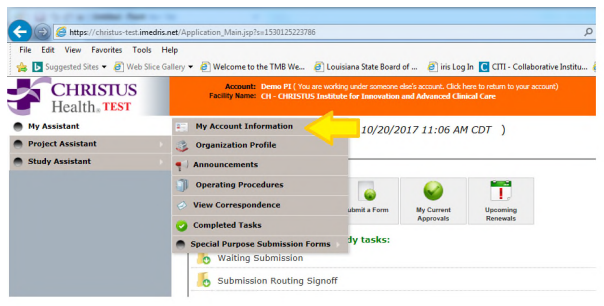

Then click on Biosketch, CV, Publish and click on Add CV or Biosketch in the upper left corner

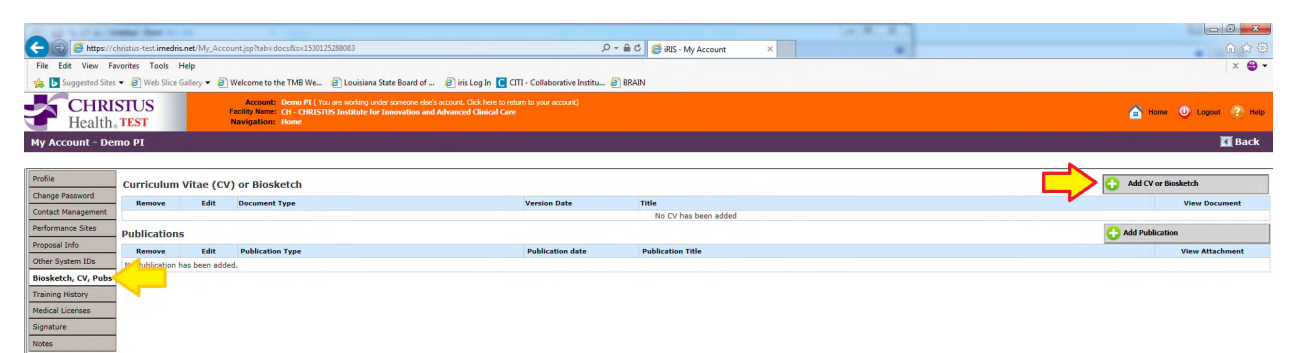

Complete the information (the Version Date should be the date it was signed)

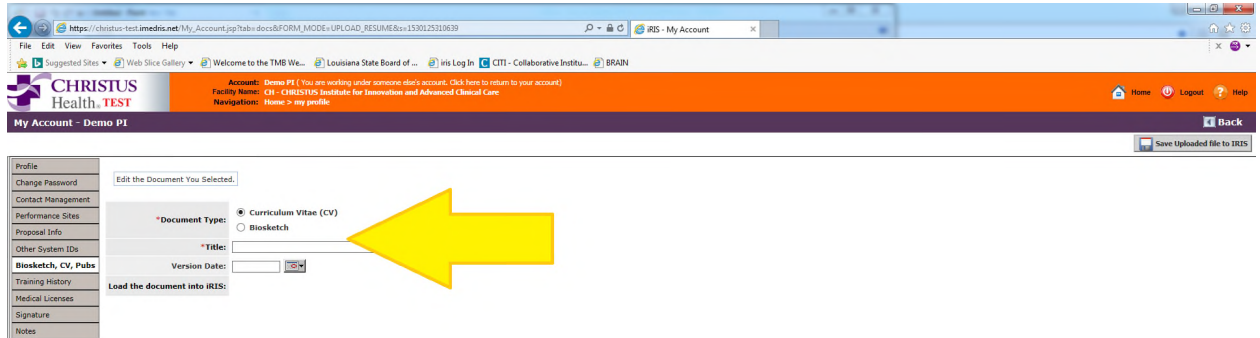

Once the information is complete click on upload

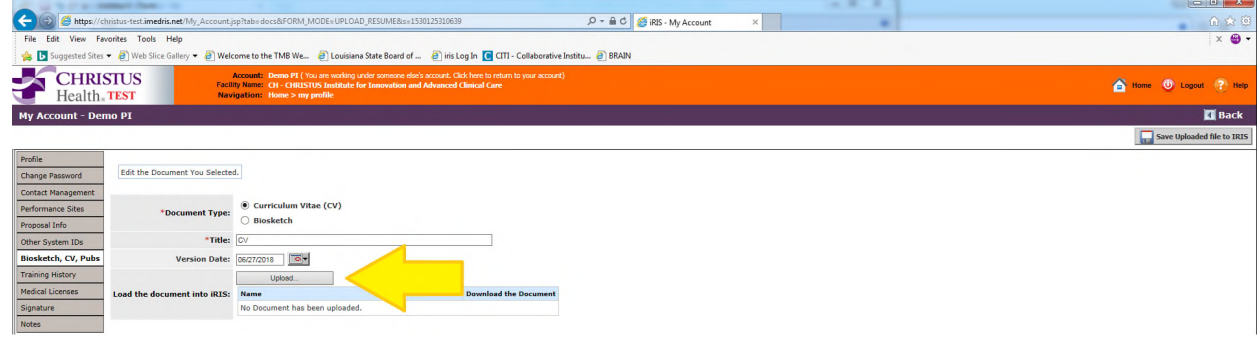

#### A new window will open asking for a document. Click on browse

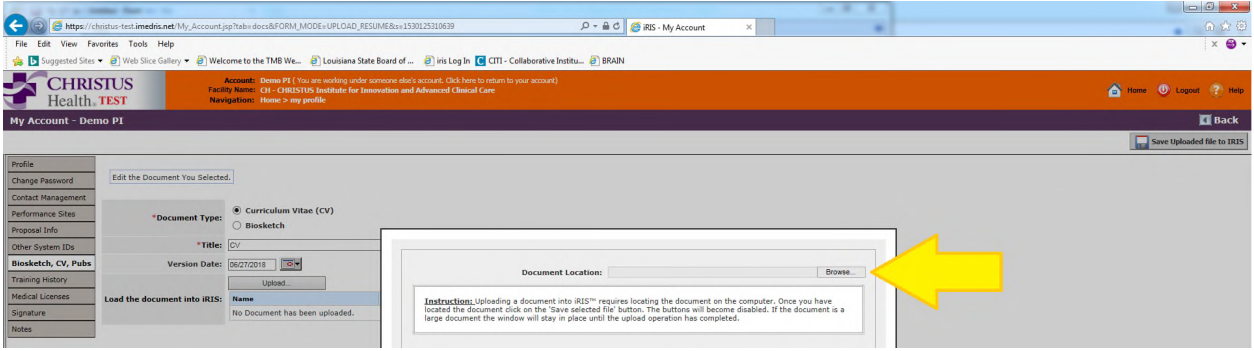

Click on the file you would like to upload

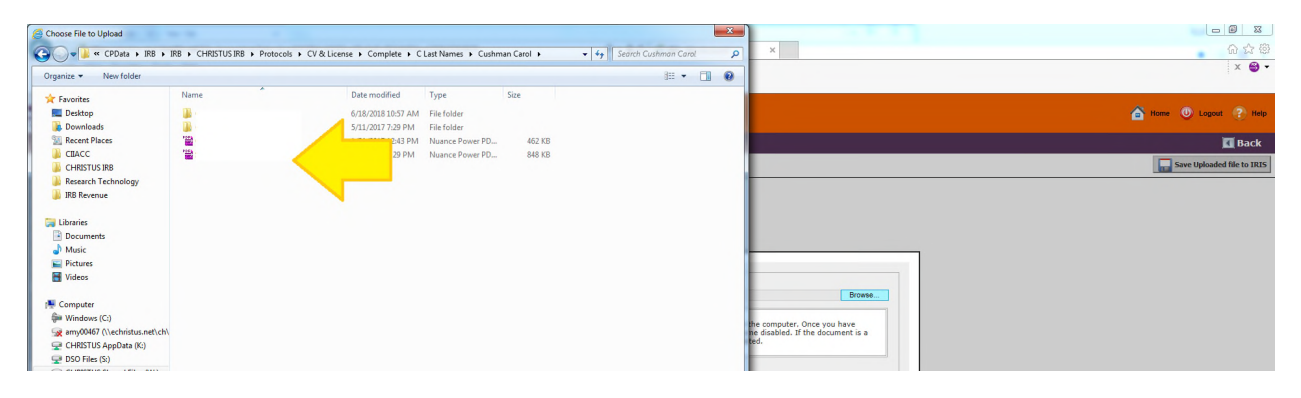

Once you have picked the correct file click on save selected file

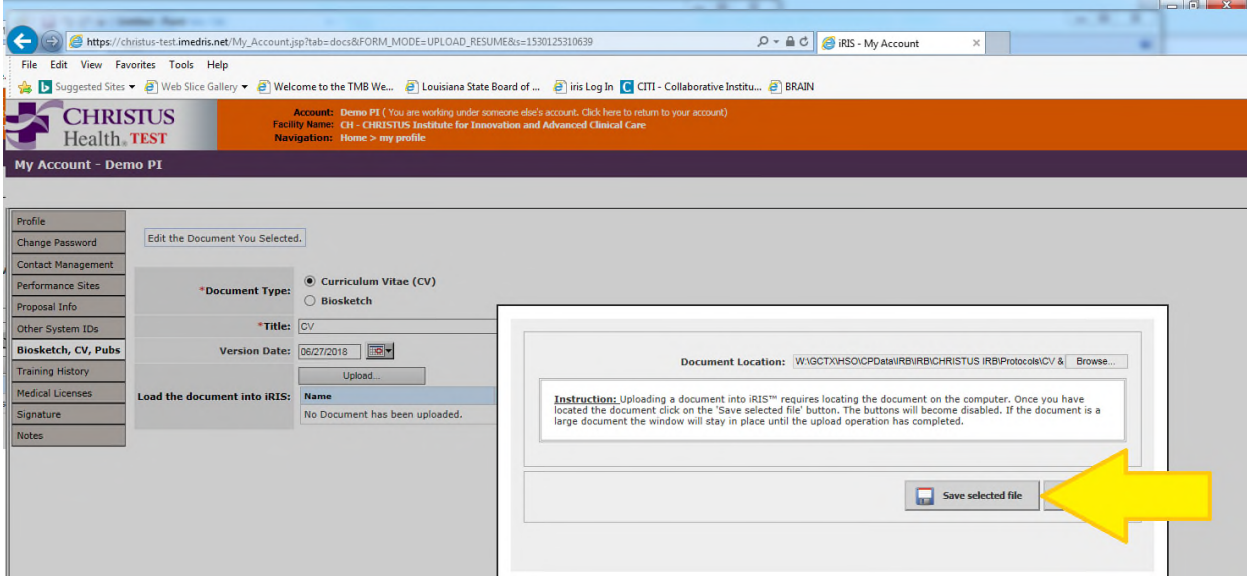

Once the file is saved click on Save Uploaded file to iRIS in the upper left hand corner

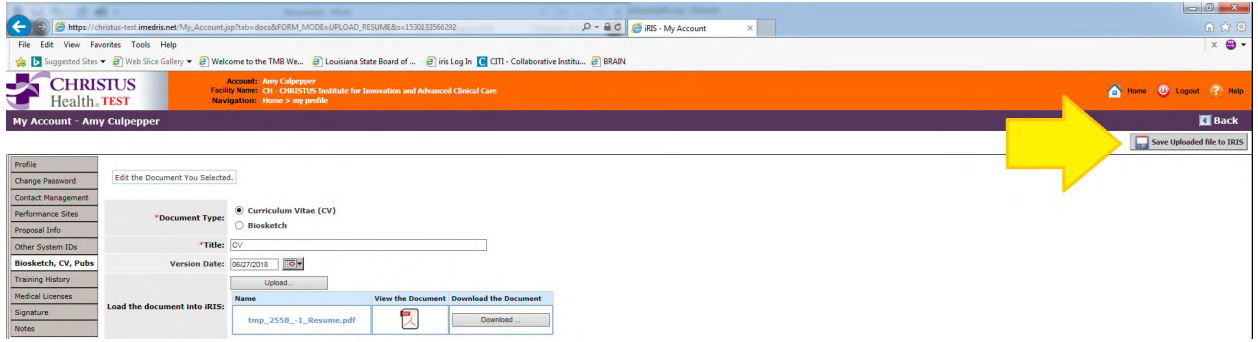

A popup window will tell you that the CV has been successfully updated. Click on "OK"

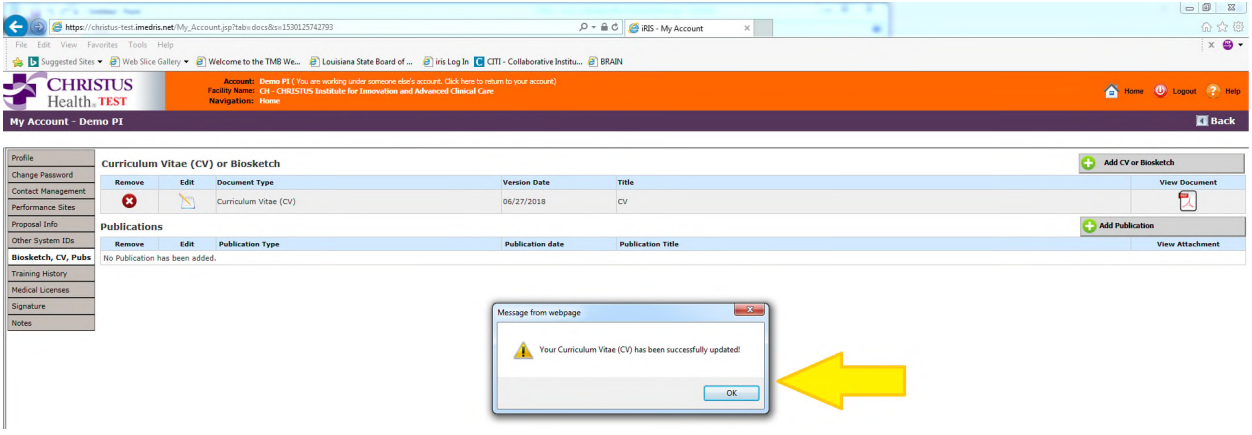

#### **When adding a License to your iRIS Profile please follow the below directions:**

Log into your iRIS account.

From your home page click on My Assistant in the middle left hand corner.

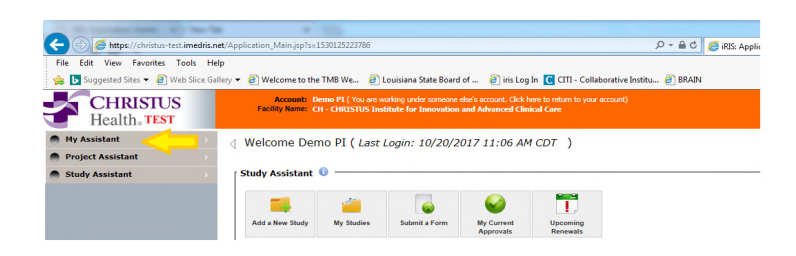

Then click on My Account Information.

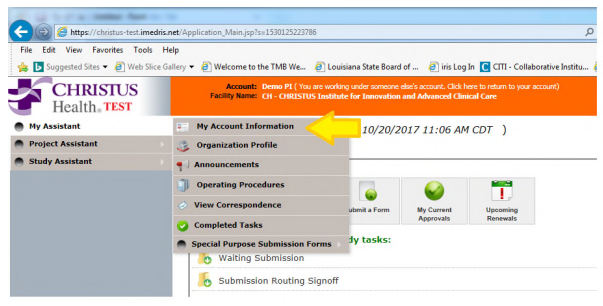

Then click on Medical Licenses and then Add in the upper left corner

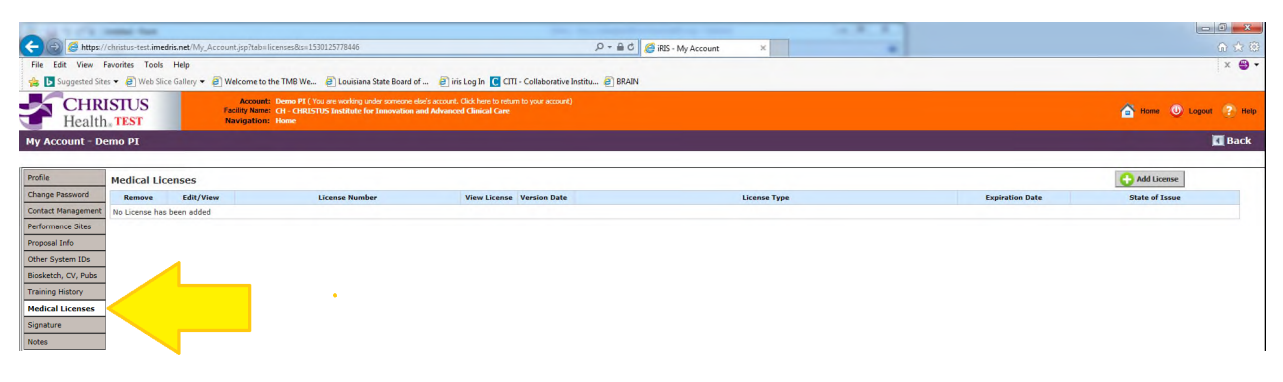

Make sure to complete all of the information

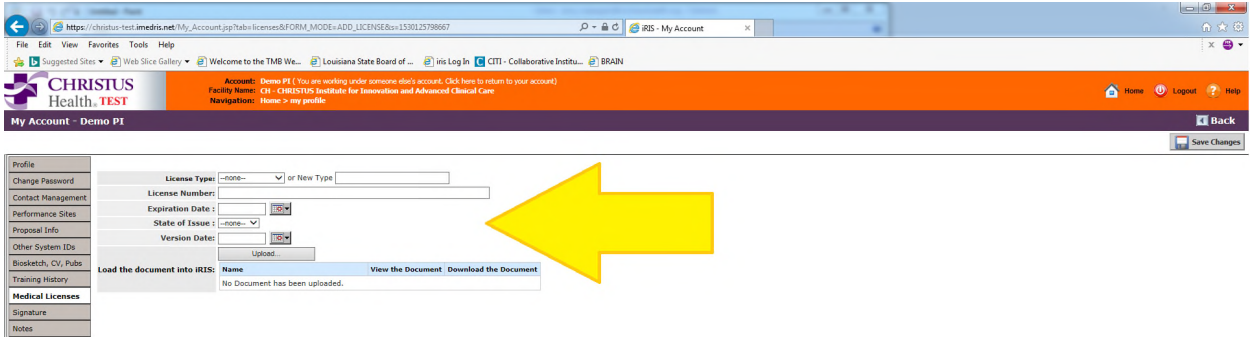

When clicking on License Type a drop down menu will give you options to pick from. The Version Date can be left blank. All other fields will need to be completed.

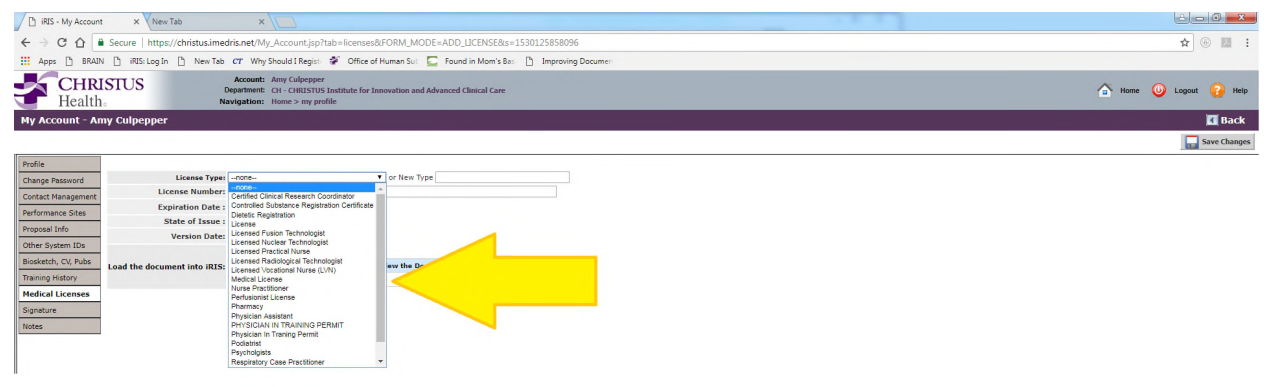

Once the information is completed click on upload to upload your document

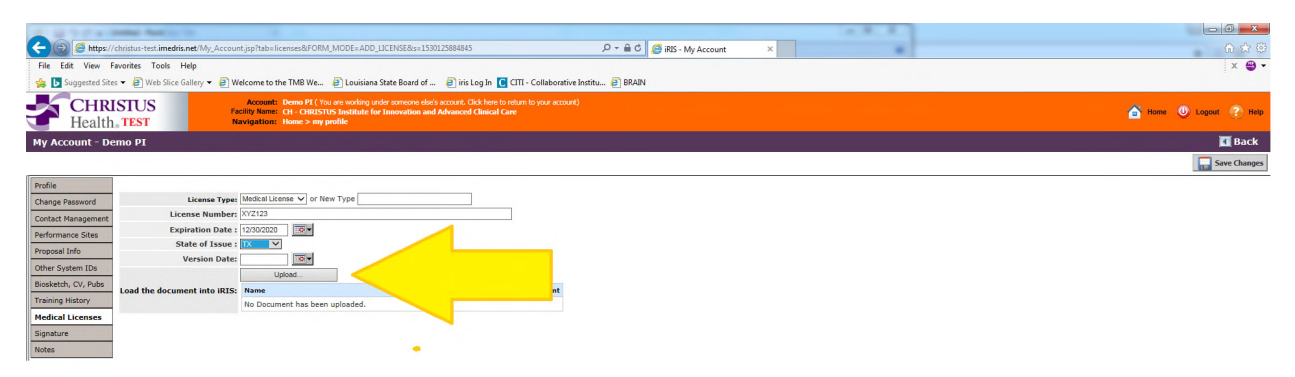

Click on browse to locate the file you want to upload.

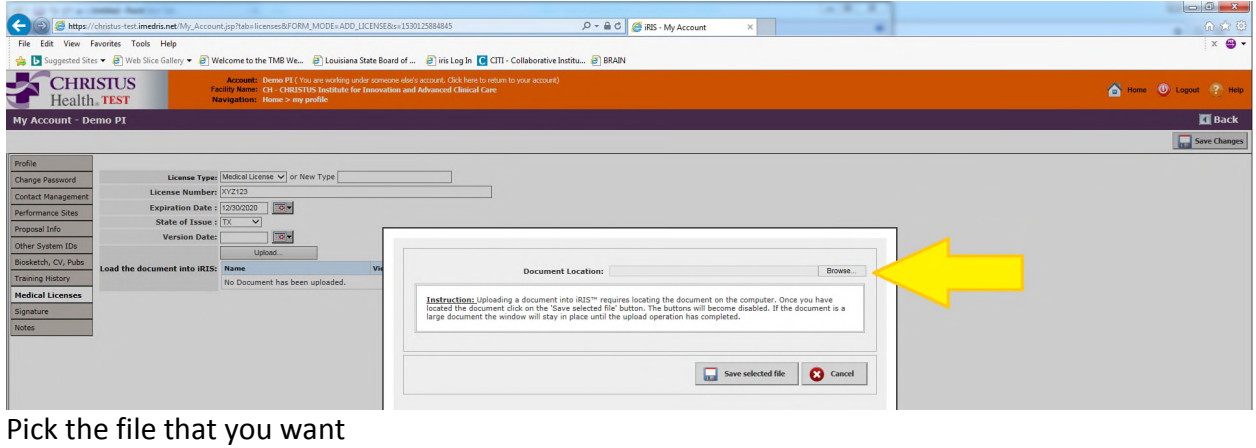

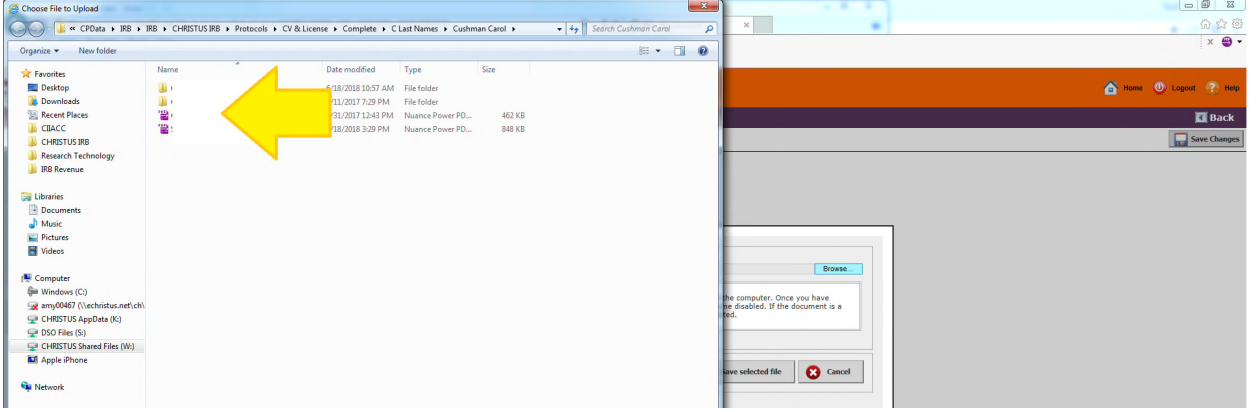

Once the correct file is selected. Click on save the selected file. Once the file is uploaded to iRIS click on save changes in the upper left corner.

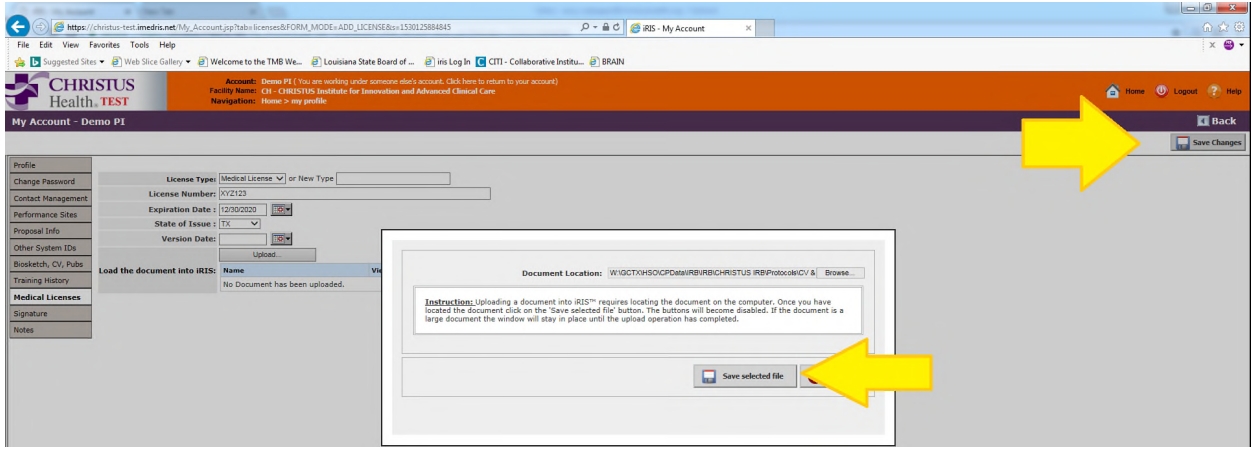

A popup window will tell you that your license has been successfully updated

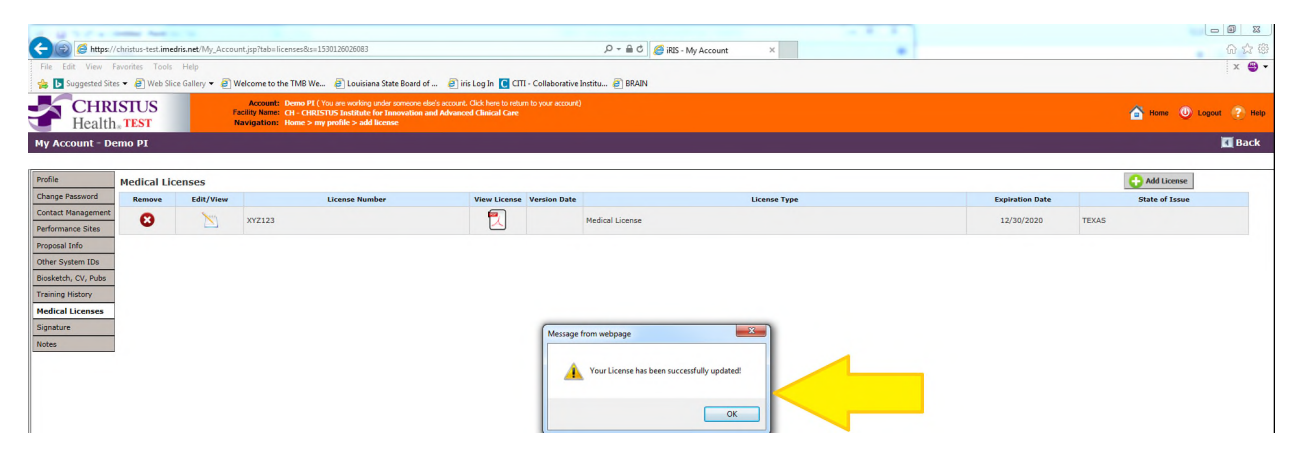

### **Verifying if Training Courses have been added to an iRIS Profile**

Log into your iRIS account.

From your home page click on My Assistant in the middle left hand corner.

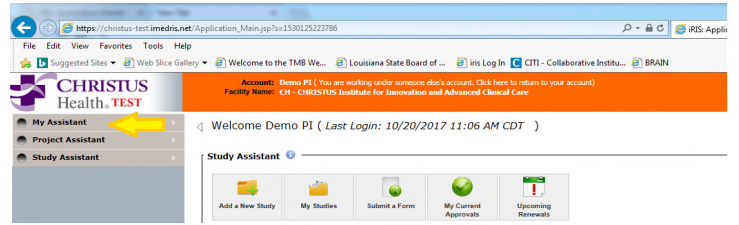

Then click on My Account Information

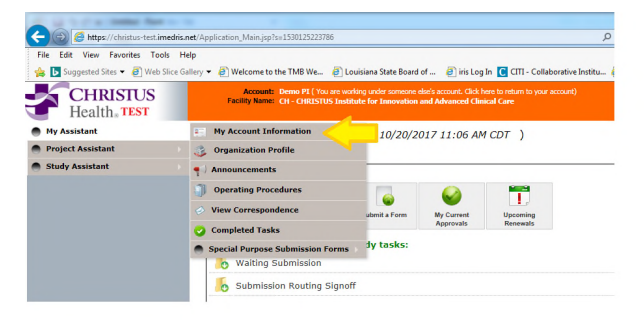

Then click on Training History

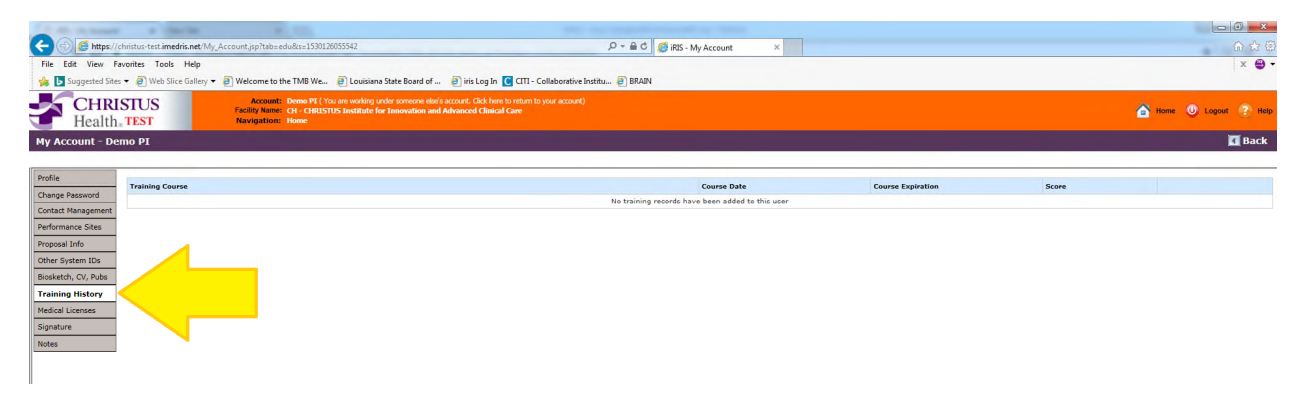

On this page you can check to see if your training history has been updated by the IRB. If no entries are found (such as in the example above), please submit your CITI training certificate to the CHRISTUS IRB.

### *Please remember you can only add items to your OWN iRIS account.*